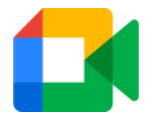

## **Using Google-Meet via RMunify**

## **GOOGLE\_MEET works on**

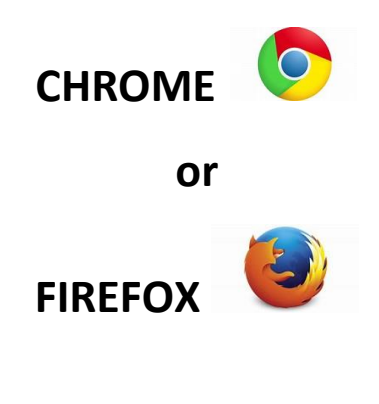

## Select [www.rmunify.com](http://www.rmunify.com/)

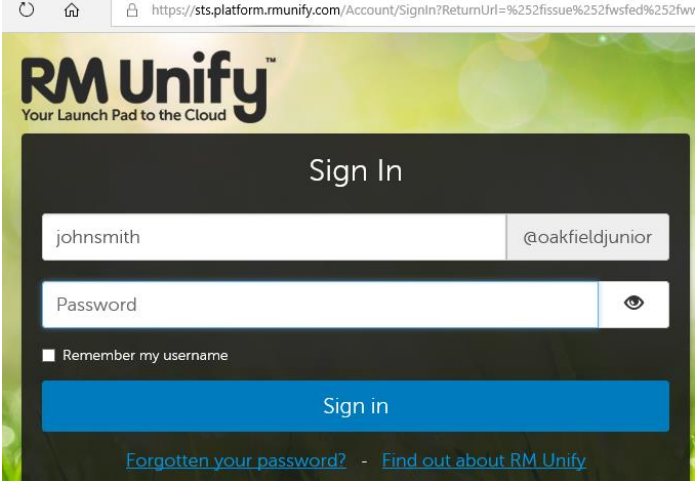

Log on using your username and password.

(If you are not sure see information documents:

Years 4,5 & 6 Logging on to Office 365 and Google classroom using RMunify or

Year 3 Logging on to Office 365 and Google classroom using RMunify available on the school website:

<https://www.oakfieldjunior.com/page/?title=Home+Learning&pid=170> )

You now need to click on the House symbol.

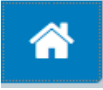

This will take you to a new page which looks like :

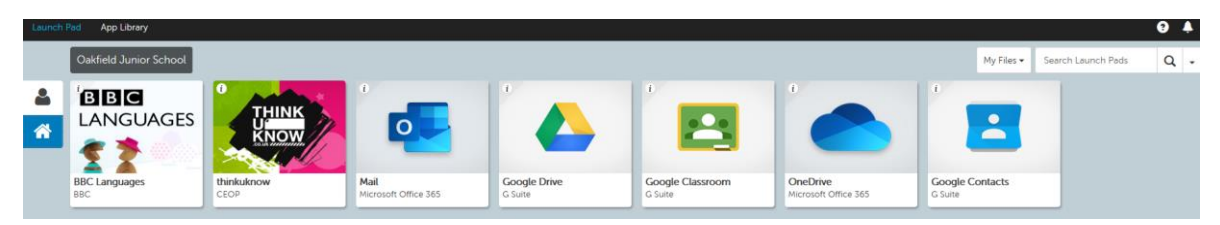

Select the Google Classroom tile.

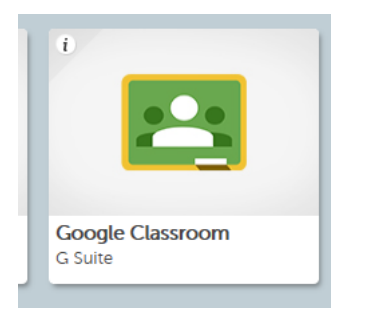

Your child then can select either the year group or class tile. Teachers will direct pupils on where to go.

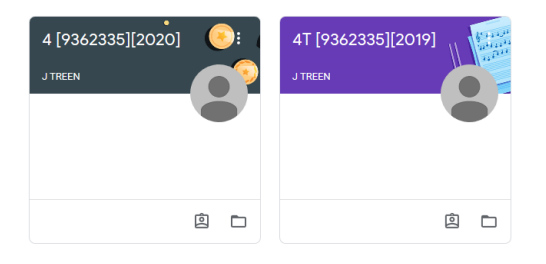

 $\dddot{z}$ 

**Select the in the top right corner.** Then select **Meet**.

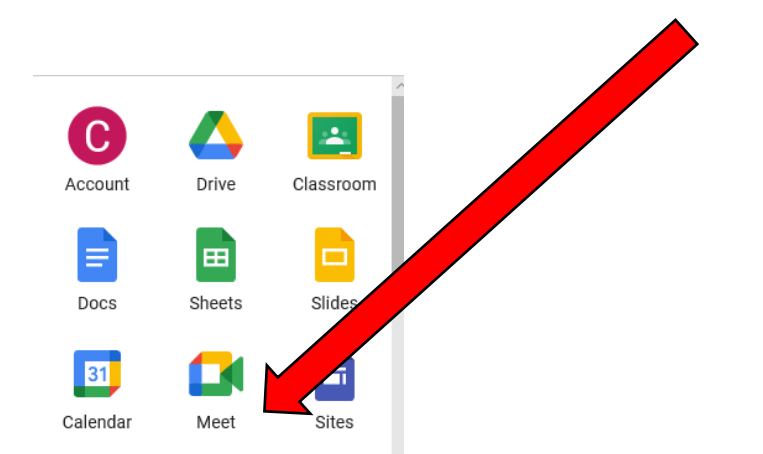

## **Select:**

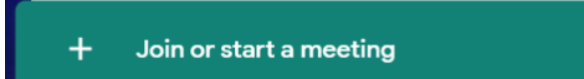

Type in your class name eg: 4t (no space) etc. then press **Continue**

п

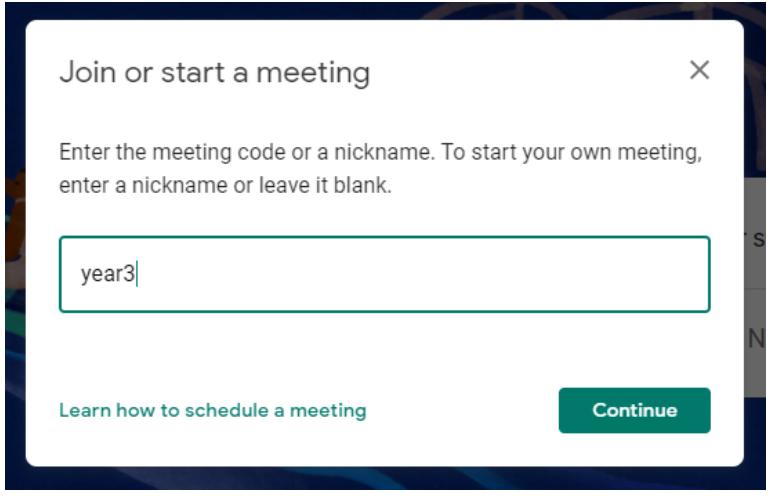

It might ask you to allow Chrome to use your Camera and Microphone.

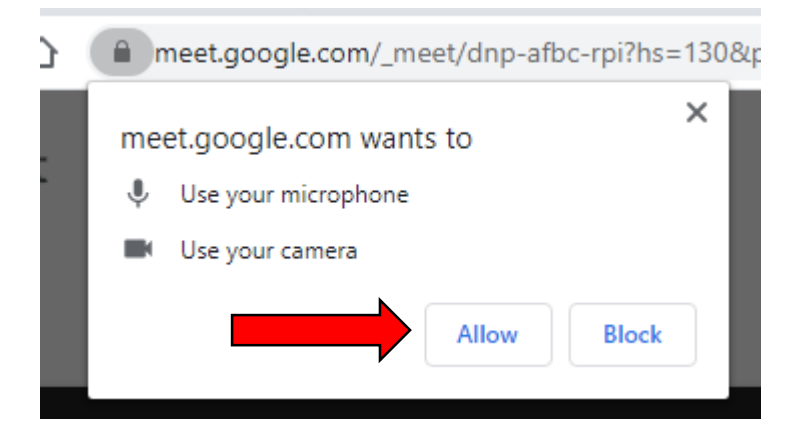

**Allow** your computer to do this.

Then select:

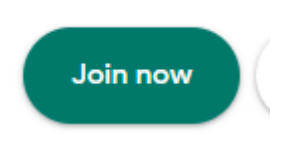

You will be in your meeting.

Please mute at the start of your meeting.

At the bottom of the screen you can mute yourself by selecting:

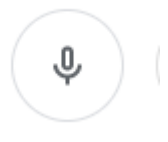

It should turn:

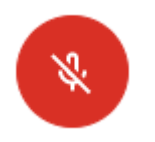